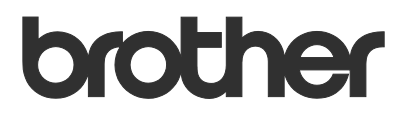

# Benutzerhandbuch Request Help

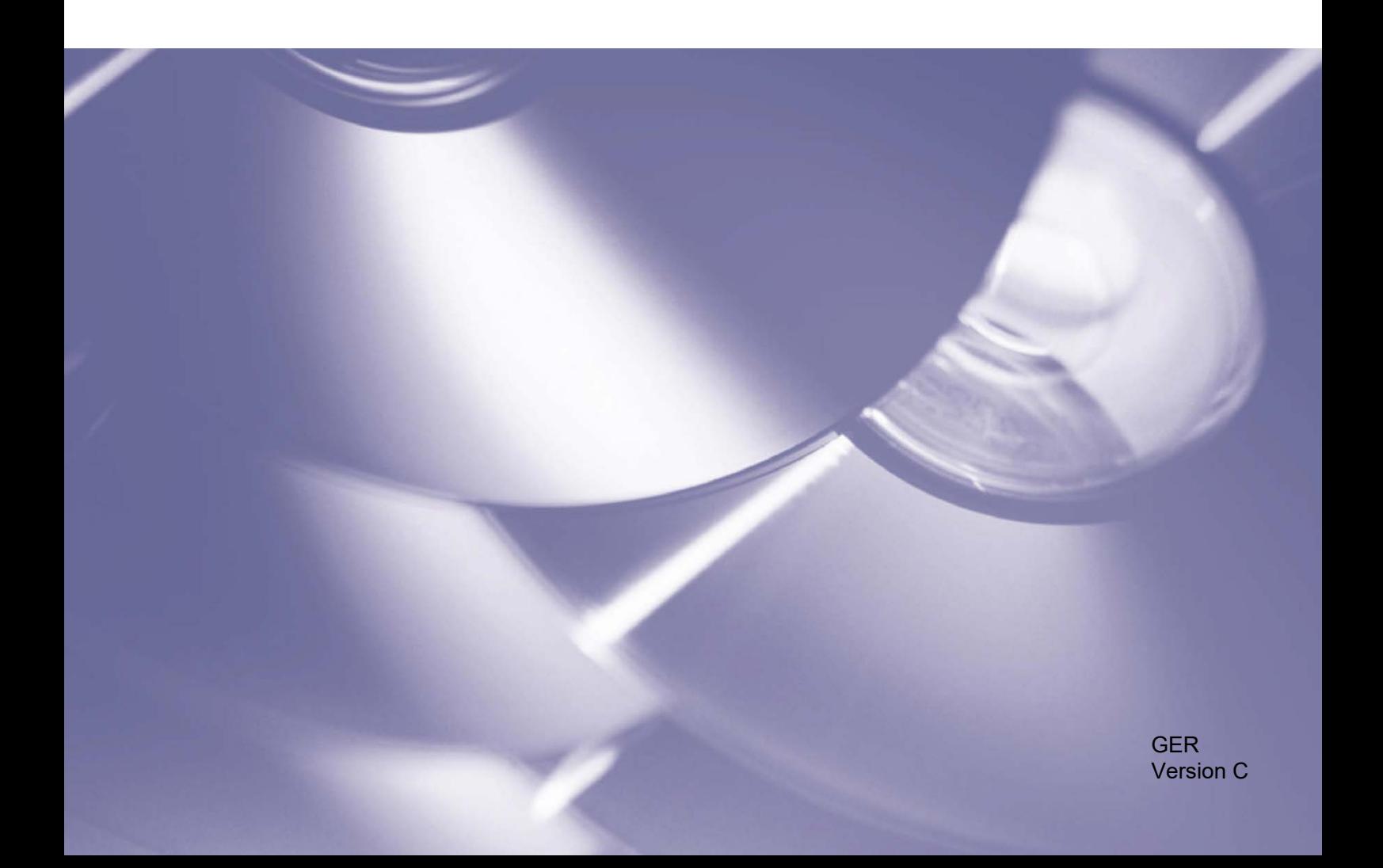

#### **Copyright**

Copyright © 2019 Brother Industries, Ltd. Alle Rechte vorbehalten.

Unangekündigte Änderungen an den Informationen in diesem Dokument bleiben vorbehalten. Die Bildschirme im vorliegenden Dokument dienen nur der Veranschaulichung und können von den tatsächlichen Bildschirmdarstellungen abweichen. Die in diesem Dokument beschriebene Software wird im Rahmen von Lizenzverträgen bereitgestellt. Die Software darf nur gemäß den Bestimmungen dieser Vereinbarung verwendet oder kopiert werden. Kein Teil dieser Veröffentlichung darf ohne vorherige schriftliche Genehmigung von Brother Industries, Ltd. in irgendeiner Form oder mit irgendwelchen Mitteln reproduziert werden.

#### **Warenzeichen**

Alle Warenzeichen und Produktnamen von Unternehmen, die auf Produkten, Dokumenten und anderen Materialien von Brother erscheinen, sind Warenzeichen oder eingetragene Warenzeichen der jeweiligen Unternehmen.

# Inhaltsverzeichnis

#### $\mathbf{1}$ Hintergrund

 $\overline{a}$ 

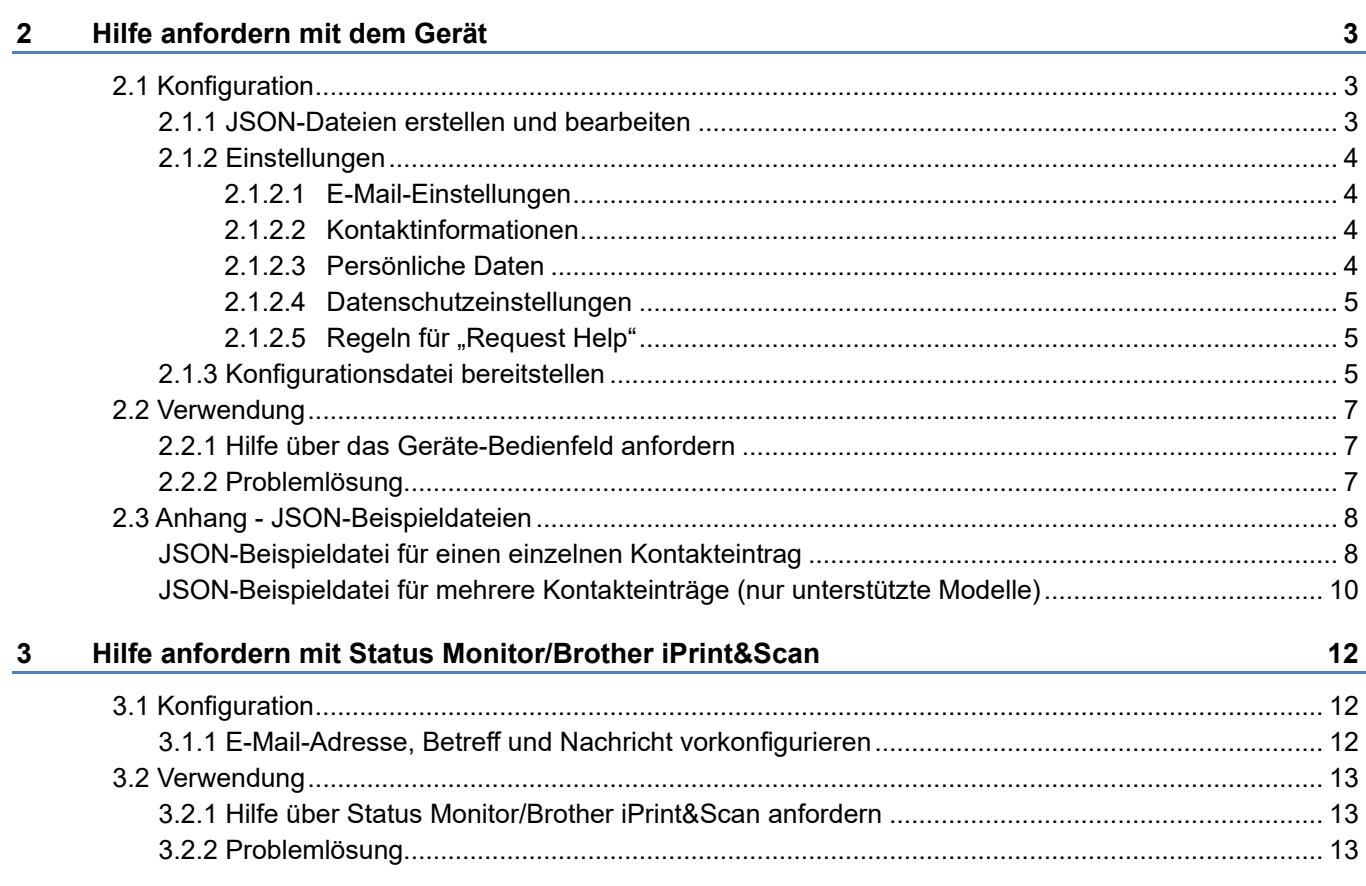

 $\overline{\mathbf{1}}$ 

<span id="page-3-0"></span>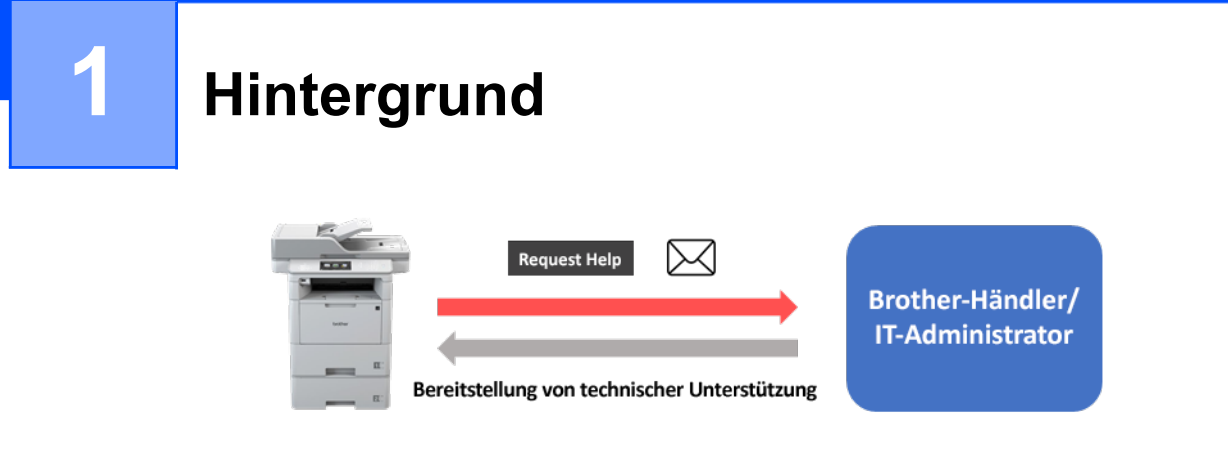

Mit der Softwarelösung "Request Help" von Brother können Benutzer über die eigenen, mit einem Netzwerk verbundenen Geräte oder über Status Monitor/Brother iPrint&Scan technische Unterstützung anfordern. Diese Anfragen, die zusätzlich Diagnosedaten umfassen, werden dann per E-Mail an einen zuständigen Brother-Händler oder IT-Administrator gesendet, der die Daten analysieren und dann wirksame Problemlösungen für das Gerät des Benutzers anbieten kann.

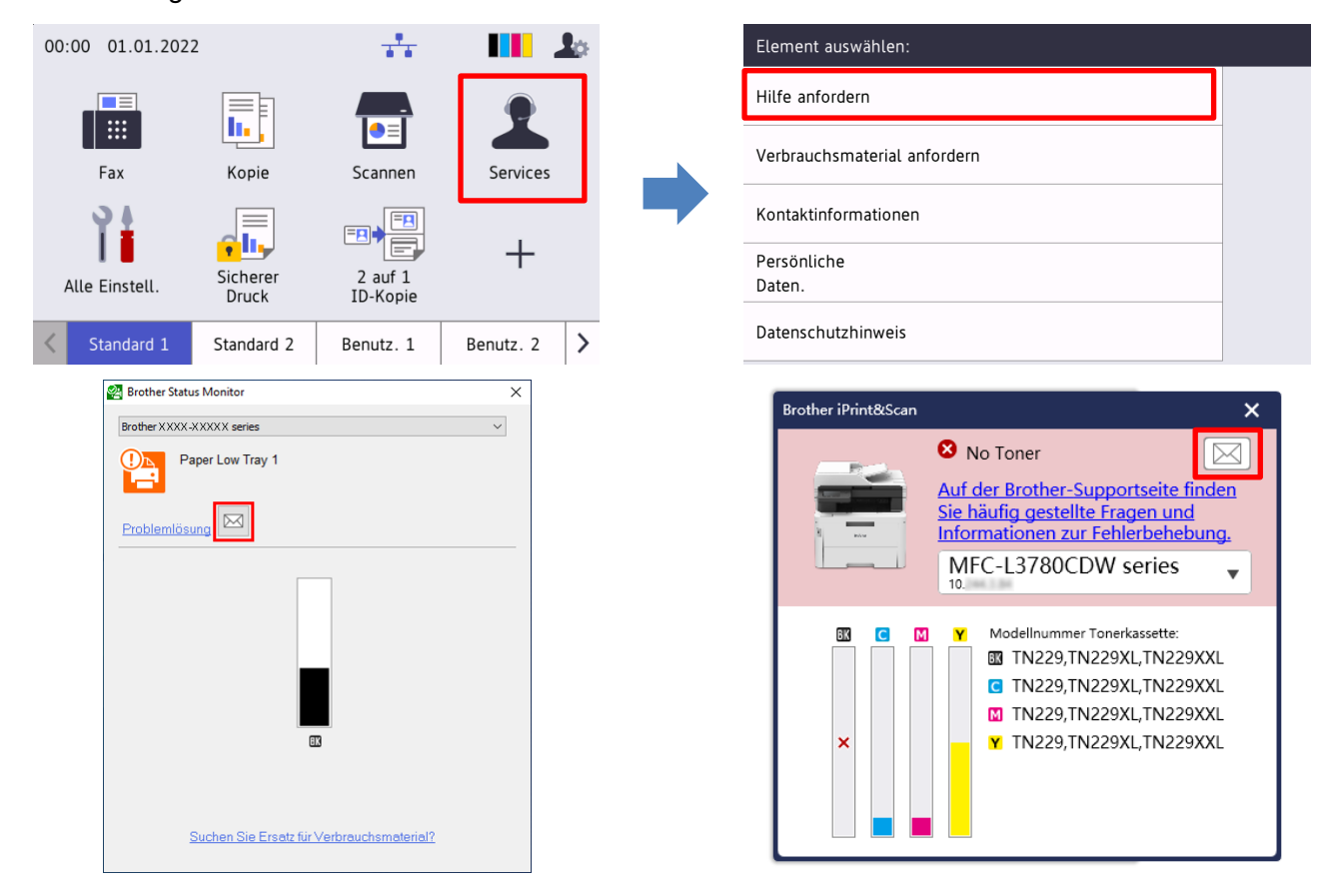

#### **Funktionen**

- Fügt die Funktion "Hilfe anfordern" zum Gerätemenü **Services** oder zu Status Monitor/Brother iPrint&Scan auf Ihrem Computer hinzu.
- Sie haben die Möglichkeit, die letzten 10 von Ihrem Brother-Gerät aufgezeichneten Fehler und Wartungsinformationen an Ihren Brother-Händler oder IT-Administrator zu senden.
- Speichert anpassbare Kontaktinformationen von Benutzern, Brother-Händlern und IT-Administratoren auf Ihrem Gerät oder Computer.
- Schnelle und sichere Kommunikation per E-Mail (SSL oder TLS).

#### **HINWEIS**

- Um diese Lösung zu aktivieren, benötigen Sie einen gültigen Lizenzcode und Software, die Lizenzcodes an Zielgeräte senden kann. Weitere Informationen erhalten Sie von Ihrer Brother-Niederlassung vor Ort.
- Eine umfassende Liste der mit der Brother-Lösung "Request Help" kompatiblen Brother-Geräte erhalten Sie von Ihrer Brother-Niederlassung vor Ort.
- Damit der Bildschirm beim Auftreten eines Fehlers automatisch angezeigt wird, muss in den Benachrichtigungseinstellungen die Option **Benachrichtigungen anzeigen** ausgewählt werden.

<span id="page-5-0"></span>

# **2 Hilfe anfordern mit dem Gerät**

### <span id="page-5-1"></span>**2.1 Konfiguration**

Erstellen Sie zum Konfigurieren einer Service-Lösungskomponente eine geeignete JSON-Einstellungsdatei (JavaScript Object Notation) und senden Sie diese mithilfe des Brother Mass Deployment Tool an das Zielgerät.

#### <span id="page-5-2"></span>**2.1.1 JSON-Dateien erstellen und bearbeiten**

JSON ist ein offener Standard, der es Ihnen ermöglicht, Ihre eigenen Einstellungen zu spezifizieren, ohne dass Sie PCL- oder PJL-Befehle verstehen müssen. Zum Erstellen und Bearbeiten von Einstellungsdateien können Sie einen beliebigen Texteditor verwenden, der JSON unterstützt.

#### *JSON-Dateiformat (Beispiel)*

```
{
   "attributes": {
     "software_id": "pns_firmware",  Fester Wert "pns_firmware"
                                                 \leftarrow Version (Betreiber können dieses Feld für die Nachverfolgung nutzen)<br>← Aktuelle Version des Schemas
     "schema revision": 4
   },
   "settings": {
      "network": {
        "protocol": {
           "mail": {
             "mail enabled": true
           },
           "services_mail": {
            "smtp_server_address": "192.168.0.1",
             "smtp server port": 389,
             "smtp server authentication method": "smtp auth",
                                                                         Rot: Einstellungsname
```
Die Struktur der JSON-Einstellungsdatei von "Request Help" und die Platzierung der einzelnen Einstellungseinträge werden in den Schemadateien beschrieben, die zusammen mit dem Brother Mass Deployment Tool bereitgestellt werden. Das Tool wird benötigt, um die JSON-Einstellungsdateien an die Brother-Geräte zu senden.

Folgende Einstellungskategorien werden unterstützt:

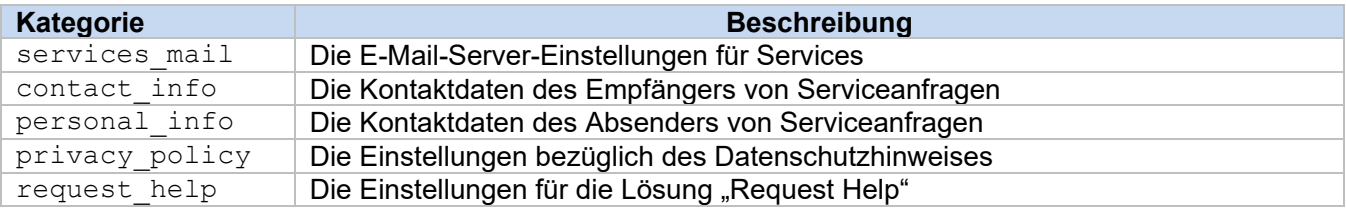

Eine JSON-Beispieldatei finden Sie im [Anhang.](#page-10-0)

**Grün:** Einstellungswert

#### <span id="page-6-0"></span>**2.1.2 Einstellungen**

#### <span id="page-6-1"></span>**2.1.2.1 E-Mail-Einstellungen**

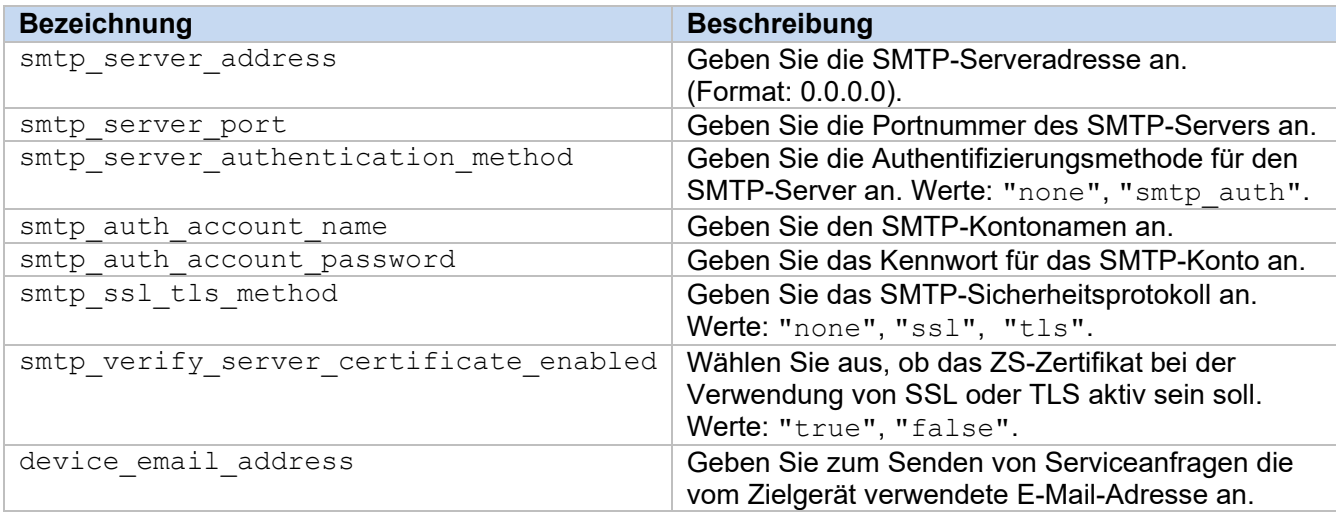

#### <span id="page-6-2"></span>**2.1.2.2 Kontaktinformationen**

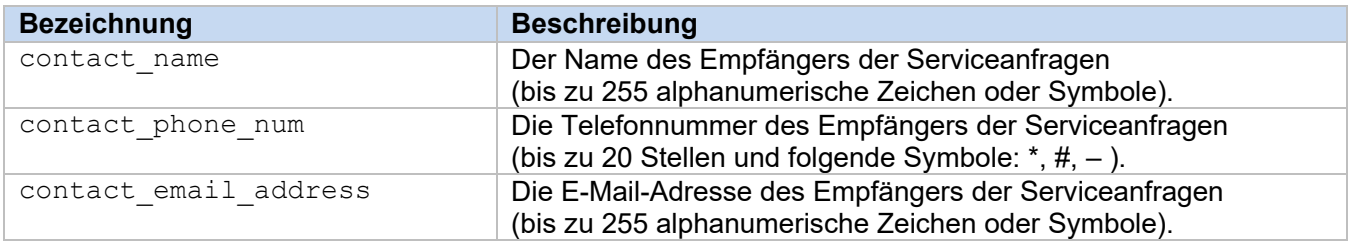

#### **HINWEIS**

Die in channel service > contact info eingetragenen Kontaktinformationen treffen für einen der folgenden Fälle zu:

- Ihr Modell unterstützt ausschließlich eine JSON-Datei für einzelne Kontakteinträge.
- Ihr Modell unterstützt eine JSON-Datei für mehrere Kontakteinträge und Sie möchten, dass für alle in Ihrer JSON-Datei gelisteten Softwarelösungen dieselben Kontaktinformationen gelten.

Wenn Ihr Modell eine JSON-Datei für mehrere Kontakteinträge unterstützt und Sie separate Kontaktinformationen für jede Lösung wünschen, dann müssen Sie in Ihrer JSON-Datei den Eintrag für die jeweilige Lösung aufrufen und dann die gewünschten Kontaktinformationen unter "contact info" eingeben. Eine JSON-Beispieldatei für mehrere Kontakteinträge finden Sie im Anhang.

#### <span id="page-6-3"></span>**2.1.2.3 Persönliche Daten**

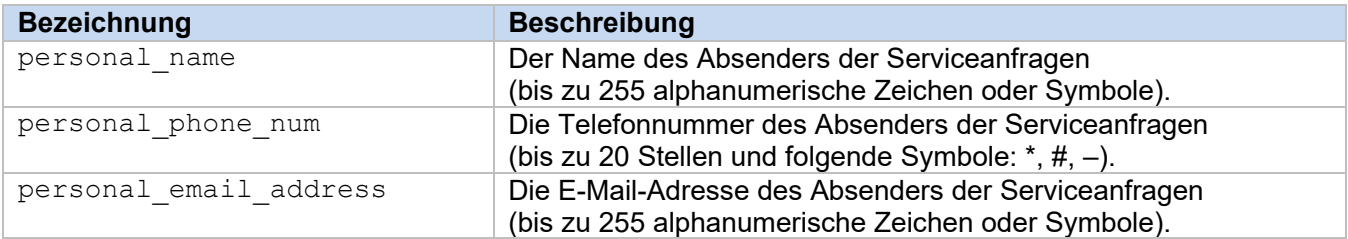

#### <span id="page-7-0"></span>**2.1.2.4 Datenschutzeinstellungen**

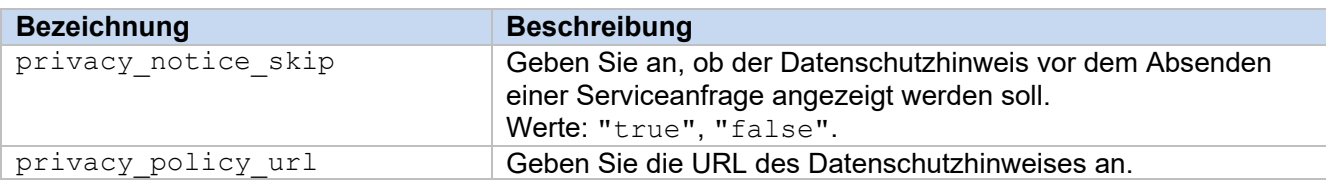

#### <span id="page-7-1"></span>**2.1.2.5 Regeln für "Request Help"**

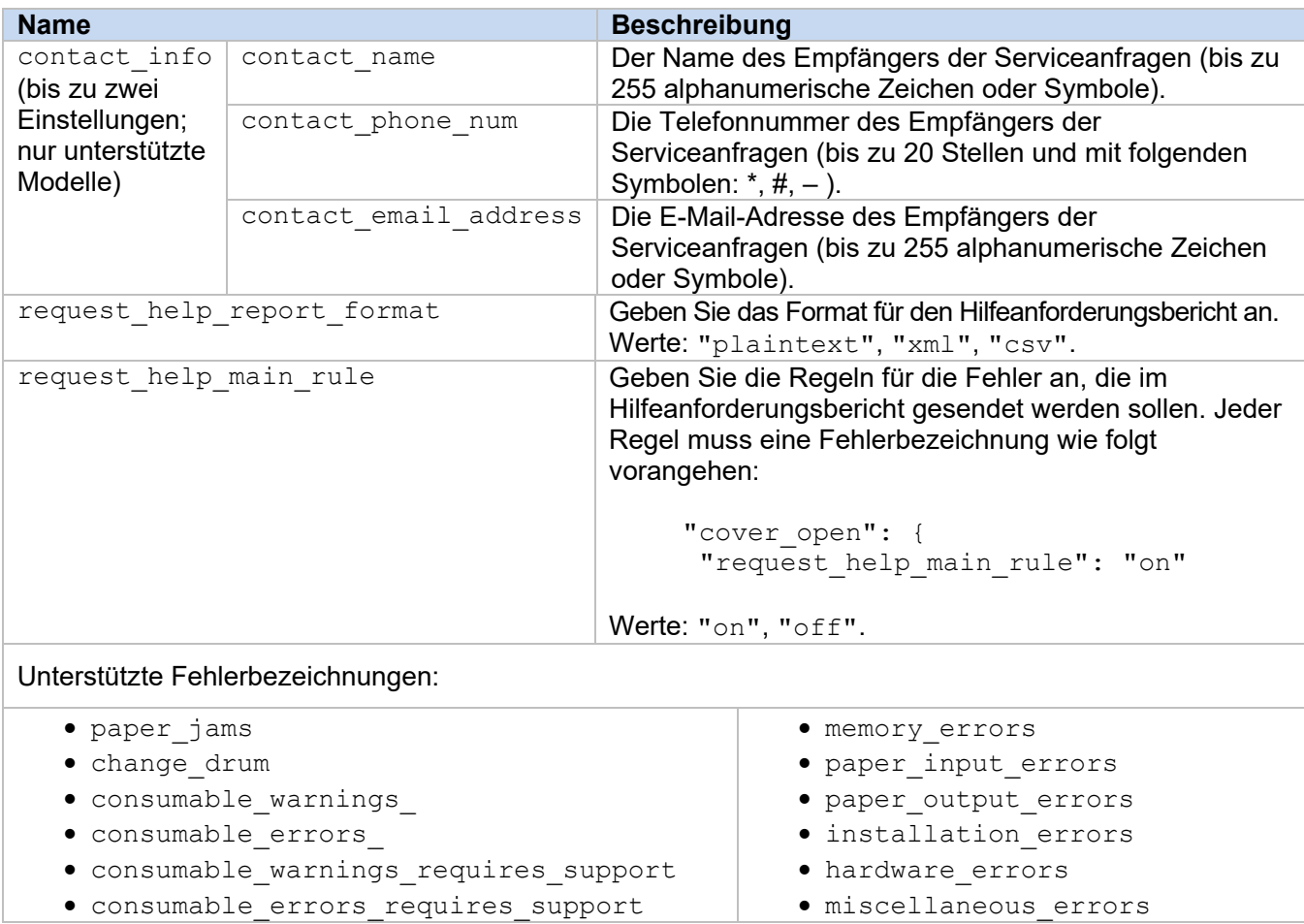

#### <span id="page-7-2"></span>**2.1.3 Konfigurationsdatei bereitstellen**

Verwenden Sie das Brother Mass Deployment Tool zum Senden Ihrer neu erstellen JSON-Datei an das Zielgerät, um die Einstellungen zu übernehmen.

1. Führen Sie das Brother Mass Deployment Tool aus.

#### **HINWEIS**

Vergewissern Sie sich, welche Schemadatei von Ihrem Modell unterstützt wird. Durch Doppelklicken auf die Datei README.url im Ordner "Schema" öffnet sich die README-Website, auf der eine Liste mit den für die Gerätemodelle verfügbaren Schemadateien angezeigt wird. Sie werden diese Informationen später noch benötigen.

- 2. Prüfen Sie, ob sich das gewünschte Gerät in der Liste befindet. Falls sich das Gerät nicht in der Liste befindet, klicken Sie auf die Schaltfläche **Geräte hinzufügen**.
- 3. Wählen Sie das Zielgerät bzw. die Zielgeräte aus.
- 4. Klicken Sie auf die Schaltfläche **Einstellungsdatei angeben**. Wählen Sie die Einstellungsdatei, die Sie anwenden möchten, und klicken Sie anschließend auf **Öffnen**. Die von Ihnen ausgewählte Datei erscheint in der Spalte "Einstellungsdatei".
- 5. Falls Sie Einstellungen auf kennwortgeschützte Geräte anwenden, geben Sie die entsprechenden Kennwörter in der Spalte "Gerätekennwort" ein.
- 6. Wählen Sie das Kontrollkästchen für das gewünschte Gerät und klicken Sie dann auf die Schaltfläche **Senden**, um den Vorgang abzuschließen. Sollte der Vorgang fehlschlagen, klicken Sie auf die Schaltfläche **Protokollordner öffnen** und überprüfen Sie die Protokolldatei.

#### **HINWEIS**

- Weitere Informationen finden Sie im *Benutzerhandbuch für das Mass Deployment Tool* unter [support.brother.com.](http://support.brother.com/)
- Um diese Softwarelösung und die zugehörigen persönlichen Daten vom Gerät zu entfernen, setzen Sie die Geräteeinstellungen auf die Werkseinstellungen zurück. Weitere Informationen finden Sie im *Online-Benutzerhandbuch* für Ihr Gerät.

## <span id="page-9-0"></span>**2.2 Verwendung**

#### <span id="page-9-1"></span>**2.2.1 Hilfe über das Geräte-Bedienfeld anfordern**

Falls ein Problem mit Ihrem Brother-Gerät auftritt, können Sie wie folgt Hilfe anfordern:

**1.** Drücken Sie auf dem Startbildschirm des Geräts auf **Services**.

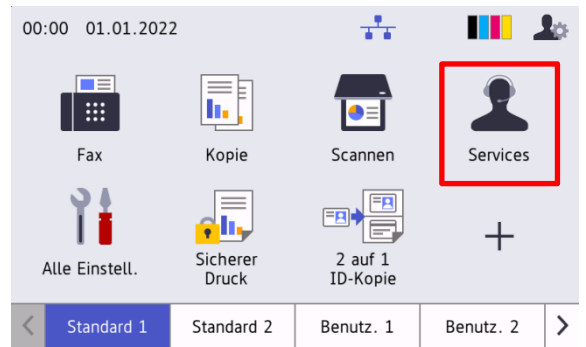

**3.** Stimmen Sie dem Datenschutzhinweis zu und drücken Sie auf **OK**.

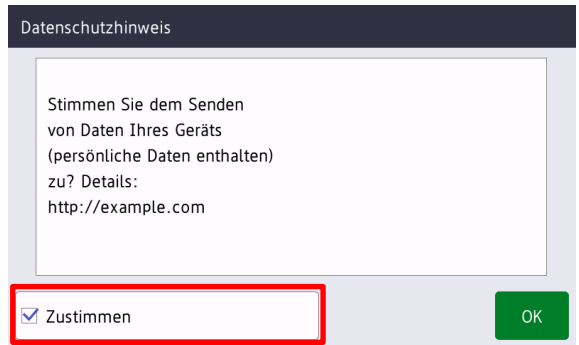

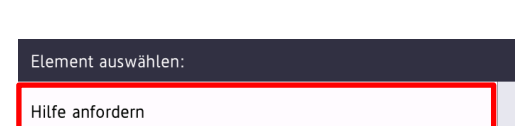

**2.** Drücken Sie auf **Hilfe anfordern**.

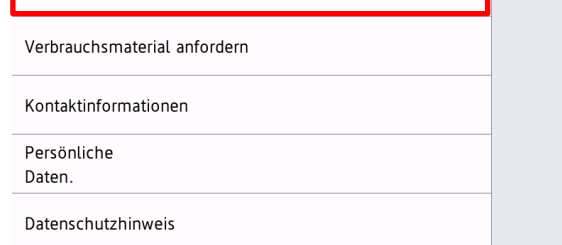

**4.** Ihre Hilfsanfrage wurde übermittelt.

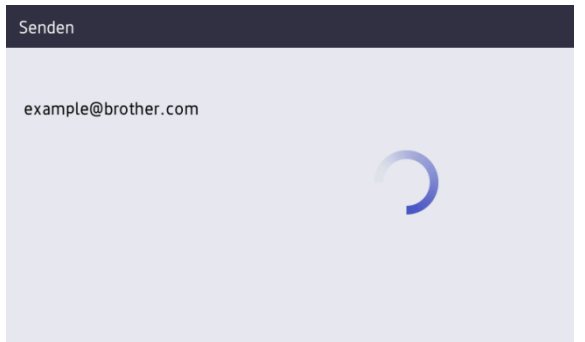

Ihr Brother-Händler oder IT-Administrator wird Sie zeitnah bei der Problemlösung unterstützen. Eine Kopie Ihrer Bestellung wird zusätzlich an Ihre persönliche E-Mail-Adresse gesendet.

#### <span id="page-9-2"></span>**2.2.2 Problemlösung**

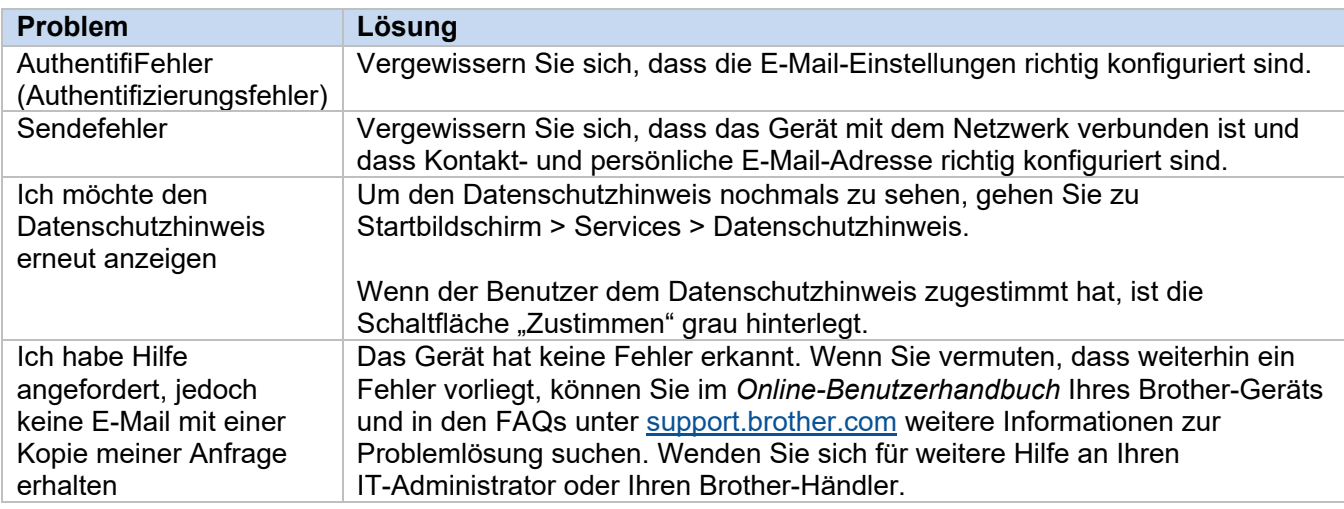

### <span id="page-10-0"></span>**2.3 Anhang - JSON-Beispieldateien**

{

<span id="page-10-1"></span>**JSON-Beispieldatei für einen einzelnen Kontakteintrag**

```
 "attributes": {
   "software id": "pns firmware",
   "setting version": "",
    "schema_revision": 4
   },
  "settings": {
    "network": {
       "protocol": {
         "mail": {
          "mail enabled": true
        },
         "services_mail": {
           "smtp_server_address": "192.168.0.1",
          "smtp_server_port": 389,
          "smtp_server_authentication_method": "smtp_auth",
          "smtp_auth_account_name": "account_name",
          "smtp_auth_account_password": "account_password",
          "smtp_ssl_tls_method": "ssl",
          "smtp verify server certificate enabled": true,
         "device_email_address": "account2@example.com"
 }
      },
      "channel service": {
        "contact_info": [
 {
            "contact name": "dealer2",
            "contact phone num": "000-000-000-000",
           "contact_email_address": "dealer2@example.com"
 }
        \cdot "personal_info": [
 {
            "personal name": "custom2",
             "personal_phone_num": "2222-2222-2222-2222",
           "personal_email_address": "custom2@example.com"
 }
        \frac{1}{2},
        "privacy policy": {
          "privacy notice skip": true,
          "privacy policy url": "http://example2.com"
         },
         "request_help": {
           "request_help_report_format": "xml",
          "cover open": {
            "request help main rule": "on"
           },
           "paper_jams": {
            "request help main rule": "on"
           },
          "change drum": {
            "request_help_main_rule": "off"
           },
          "consumable warnings ": {
```
**2**

```
"request help main rule": "on"
           },
          "consumable errors ": {
           "request help main rule": "on"
           },
           "consumable_warnings_requires_support": {
            "request help main rule": "off"
           },
           "consumable_errors_requires_support": {
            "request help main rule": "off"
           },
           "memory_errors": {
            "request_help_main_rule": "off"
           },
          "paper_input_errors": {
            "request help main rule": "on"
           },
           "paper_output_errors": {
            "request_help_main_rule": "on"
           },
          "installation errors": {
           "request help main rule": "on"
           },
          "hardware errors": {
            "request_help_main_rule": "off"
           },
           "miscellaneous_errors": {
           "request_help_main_rule": "on"
 }
        }
```
 } } } }

#### <span id="page-12-0"></span>**JSON-Beispieldatei für mehrere Kontakteinträge (nur unterstützte Modelle)**

{

```
 "attributes": {
    "software_id": "pns_firmware",
   "setting version": \overline{''}",
    "schema_revision": 4
  },
   "settings": {
    "network": {
       "protocol": {
         "mail": {
           "mail_enabled": true
         },
         "services_mail": {
          "smtp server address": "192.168.0.1",
          "smtp_server_port": 389,
          "smtp<sup>_</sup>server_authentication_method": "smtp_auth",
          "smtp_auth_account_name": "account_name",
          "smtp_auth_account_password": "account_password",
          "smtp_ssl_tls_method": "ssl",
          "smtp_verify_server_certificate_enabled": true,
         "device_email_address": "account2@example.com"
 }
       },
      "channel service": {
         "contact_info": [
 {
            "contact name": "dealer2",
             "contact_phone_num": "000-000-000-000",
             "contact_email_address": "dealer2@example.com"
 }
        ],
         "personal_info": [
 {
             "personal_name": "custom2",
             "personal_phone_num": "2222-2222-2222-2222",
             "personal_email_address": "custom2@example.com"
 }
        \frac{1}{\sqrt{2}}"privacy policy": {
          "privacy notice skip": true,
          "privacy policy url": "http://example2.com"
         },
         "request_help": {
          "contact_info": [
\{"contact name": "dealer1",
              "contact phone num": "111-111-111-111",
             "contact_email_address": "dealer1@example.com"
 }
           ],
```
**2**

```
 "request_help_report_format": "xml",
  "cover open": {
     "request_help_main_rule": "on"
   },
   "paper_jams": {
     "request_help_main_rule": "on"
   },
  "change drum": {
     "request_help_main_rule": "off"
   },
  "consumable warnings ": {
     "request_help_main_rule": "on"
   },
  "consumable_errors ": {
    "request help main rule": "on"
   },
   "consumable_warnings_requires_support": {
    "request_help_main_rule": "off"
   },
  "consumable errors requires support": {
   "request help main rule": "off"
   },
  "memory errors": {
     "request_help_main_rule": "off"
   },
  "paper input errors": {
    "request help main rule": "on"
   },
  "paper_output_errors": {
    "request_help_main_rule": "on"
   },
  "installation errors": {
    "request_help_main_rule": "on"
   },
  "hardware errors": {
     "request_help_main_rule": "off"
   },
  "miscellaneous errors": {
    "request help main rule": "on"
  }
}
```
} } }

}

# <span id="page-14-0"></span>**3 Hilfe anfordern mit Status Monitor/ Brother iPrint&Scan**

## <span id="page-14-1"></span>**3.1 Konfiguration**

#### <span id="page-14-2"></span>**3.1.1 E-Mail-Adresse, Betreff und Nachricht vorkonfigurieren**

Modifizieren Sie die Einstellungsdatei, um E-Mail-Adresse, Betreff und Nachricht vorzukonfigurieren.

- 1. Suchen Sie die Einstellungen-Datei. *Ort:* (Systemlaufwerk):\ProgramData\Brother\StatusMonitorSettings.ini Name der Einstellungen-Datei: **StatusMonitorSettings.ini**
- 2. Öffnen Sie die Einstellungen-Datei und fügen Sie die folgenden Informationen hinzu:
	- Geben Sie nach "EmailDestinationAddress=" die E-Mail-Adresse Ihres IT-Administrators oder des Brother-Händlers ein.
	- Geben Sie nach "Subject=" den Betreff der E-Mail ein.
	- Geben Sie nach "CustomBody=" Ihre Nachricht ein.

*Beispiel:* EmailDestinationAddress=AAAAA@bbb.bb.bb; CCCCC@ddd.dd.dd Subject=Es ist ein Druckerfehler aufgetreten CustomBody=Wir haben eine Fehlermeldung erhalten. Bitte kontaktieren Sie uns für Unterstützung.

#### **HINWEIS**

Um mehrere E-Mail-Adressen festzulegen, trennen die einzelnen Adressen durch ein ";" voneinander.

3. Speichern Sie die Einstellungen-Datei.

# <span id="page-15-0"></span>**3.2 Verwendung**

#### <span id="page-15-1"></span>**3.2.1 Hilfe über Status Monitor/Brother iPrint&Scan anfordern**

Vergewissern Sie sich, dass Ihr bevorzugter E-Mail-Client als Standard eingestellt ist.

Falls ein Problem mit Ihrem Brother-Gerät vorliegt:

- 1. Der Status Monitor-/Brother iPrint&Scan-Bildschirm wird automatisch auf Ihrem Computer angezeigt.
- 2. Klicken Sie auf dem Status Monitor-/Brother iPrint&Scan-Bildschirm auf  $\boxtimes$ , um eine E-Mail zu öffnen, die einen Anhang mit den Informationen über das Gerät enthält.

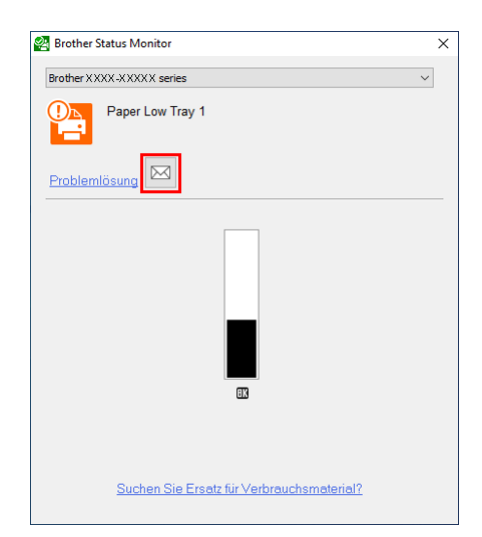

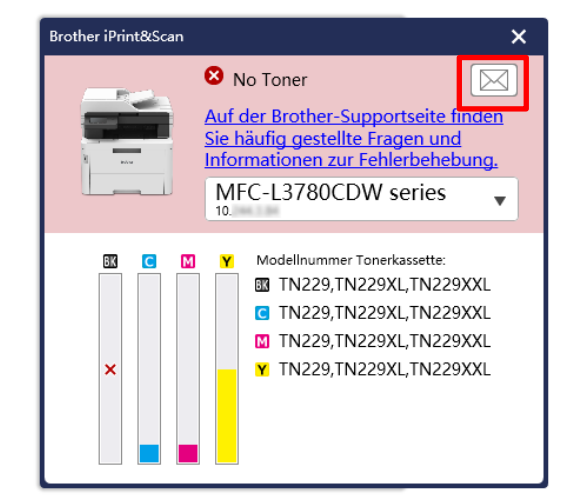

**HINWEIS**

- Wenn Sie keinen Standard-E-Mail-Client festgelegt haben, können Sie keine Hilfe über Status Monitor/Brother iPrint&Scan anfordern.
- Wenn Sie Adresse, Betreff und Nachricht einer E-Mail noch nicht vorkonfiguriert haben, müssen Sie diese manuell eingeben.
- 3. Senden Sie die E-Mail an Ihren Brother-Händler oder IT-Administrator. Ihr Brother-Händler oder IT-Administrator wird Sie zeitnah bei der Problemlösung unterstützen.

#### <span id="page-15-2"></span>**3.2.2 Problemlösung**

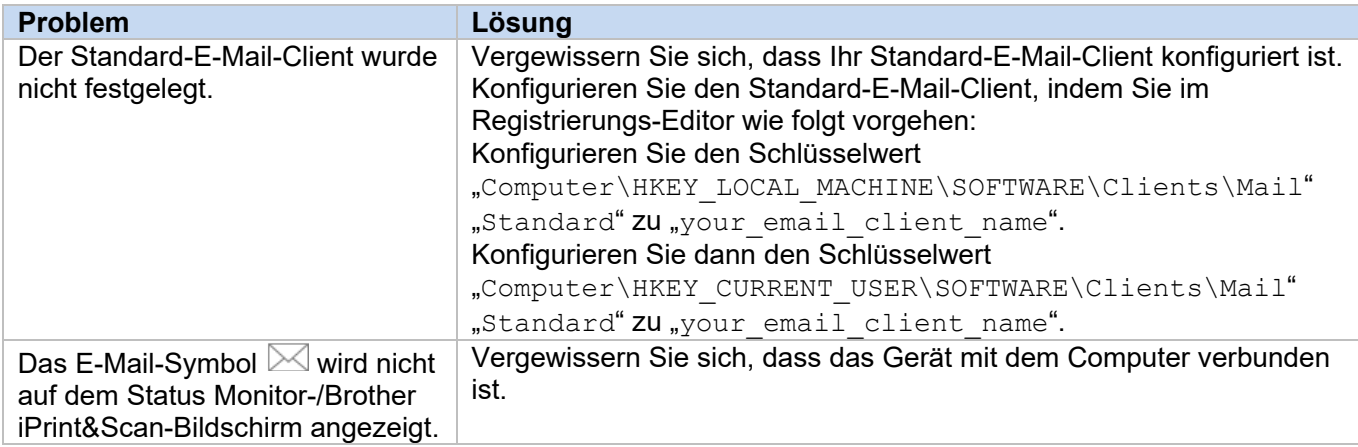

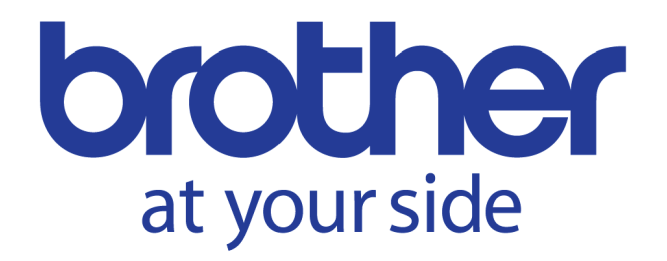